# GUIA RÁPIDA

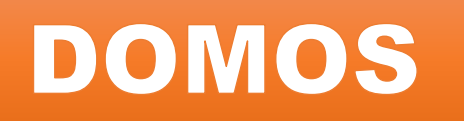

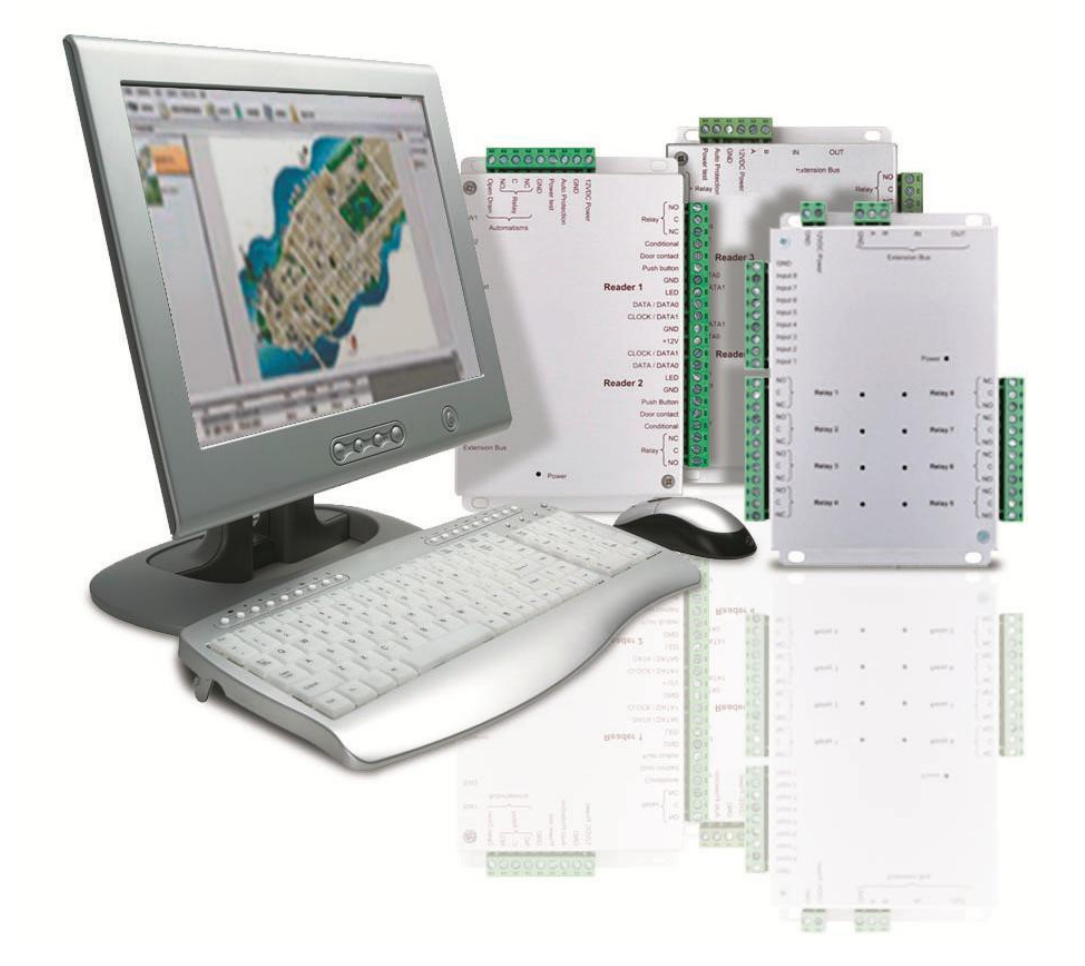

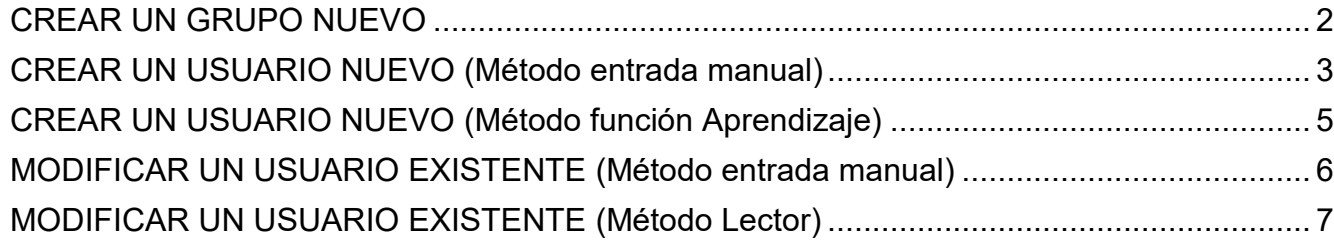

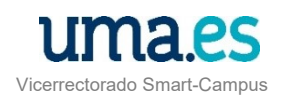

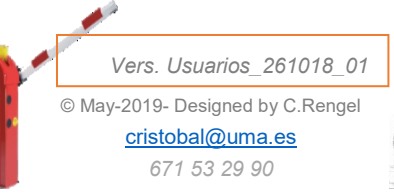

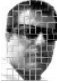

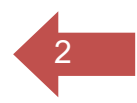

# <span id="page-1-0"></span>CREAR UN GRUPO NUEVO

Todos los usuarios han de estar en un GRUPO que podremos crear, modificar y eliminar. Se puede modificar nombre, accesos y asignar horarios diferentes

### **Crear un GRUPO**

Pasos a seguir de forma general:

- **1.** Menú **HORARIO Y DERECHOS** >>> **Grupos de Accesos**
- **2.** Clic en cuadro **AÑADIR**
- **3.** Escribir nombre de grupo en **ETIQUETA**
- **4.** Clic en pestaña Autorizaciones (se abre ventana de Lectores)
- **5.** Pulsar sobre las flechas  $\Rightarrow$  para pasar los lectores a la zona de "Lectores Autorizados"
- **6. ACEPTAR**

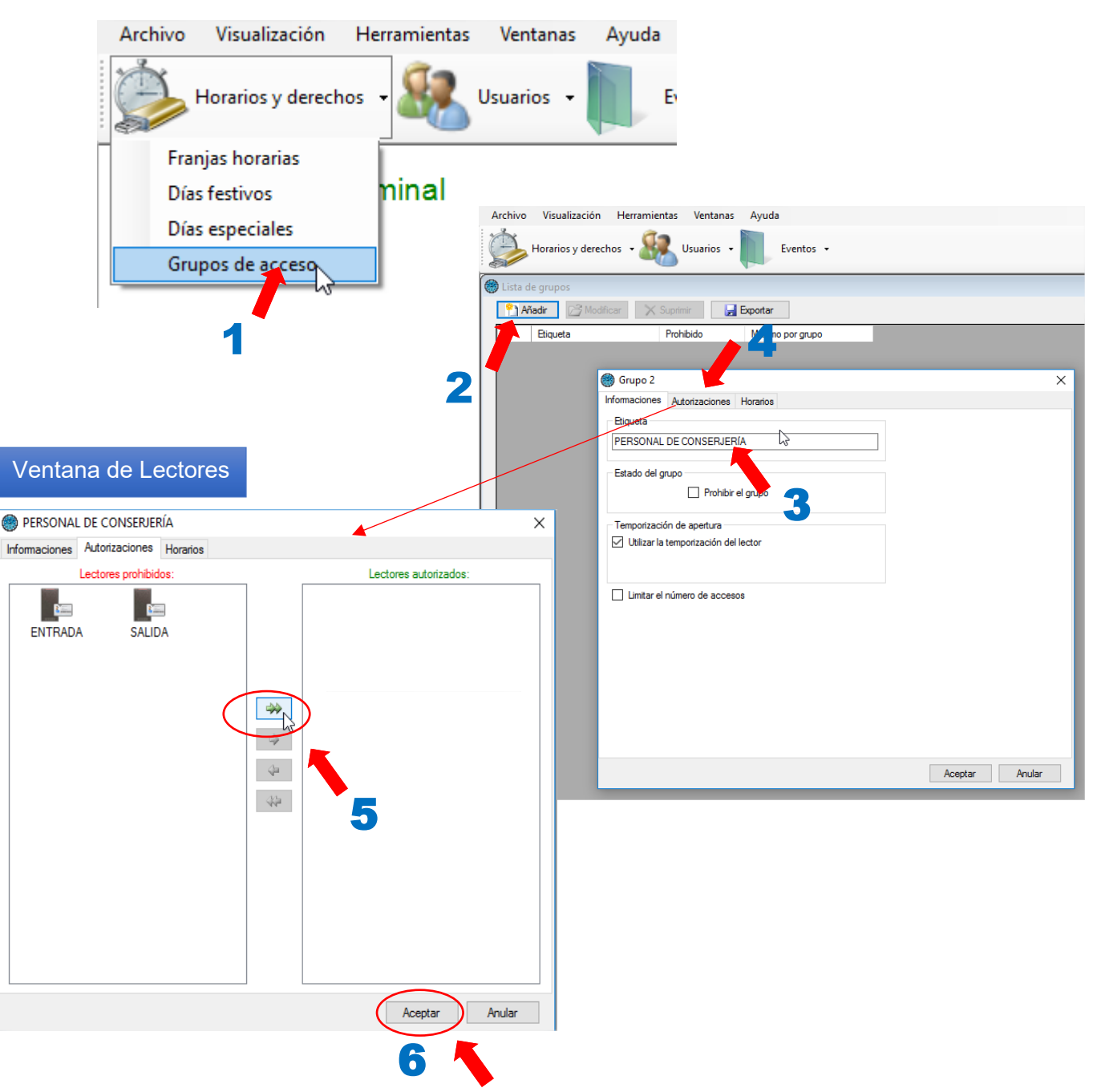

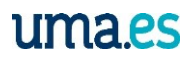

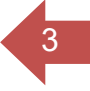

### <span id="page-2-0"></span>CREAR UN USUARIO NUEVO (Método entrada manual)

**Menú Herramientas >>> Usuarios**

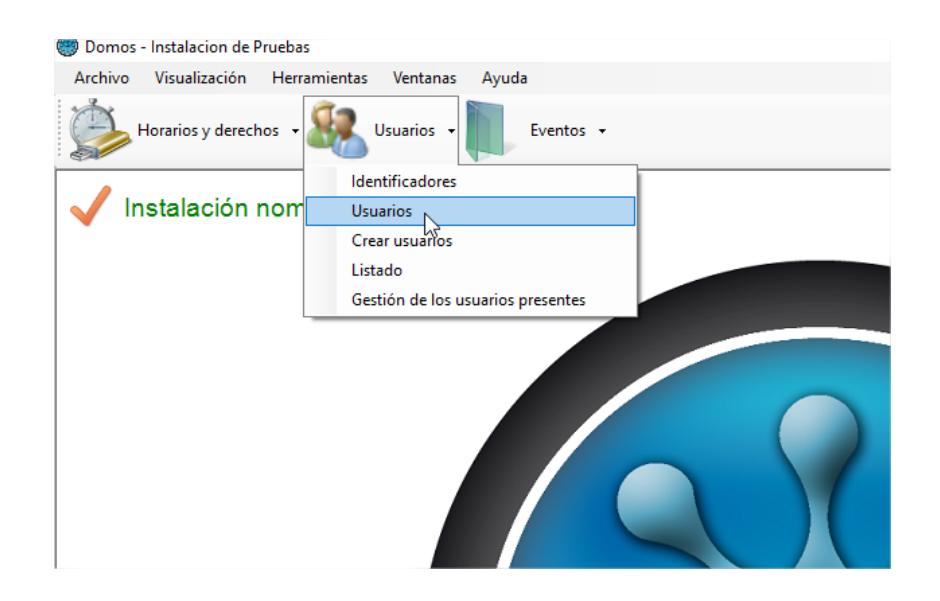

### **Añadir Usuario**

Pasos a seguir:

- **1.** Añadir *(Se abre la ficha de usuario)*
- **2.** Escribir **Apellidos**
- **3.** Escribir **NOMBRE**

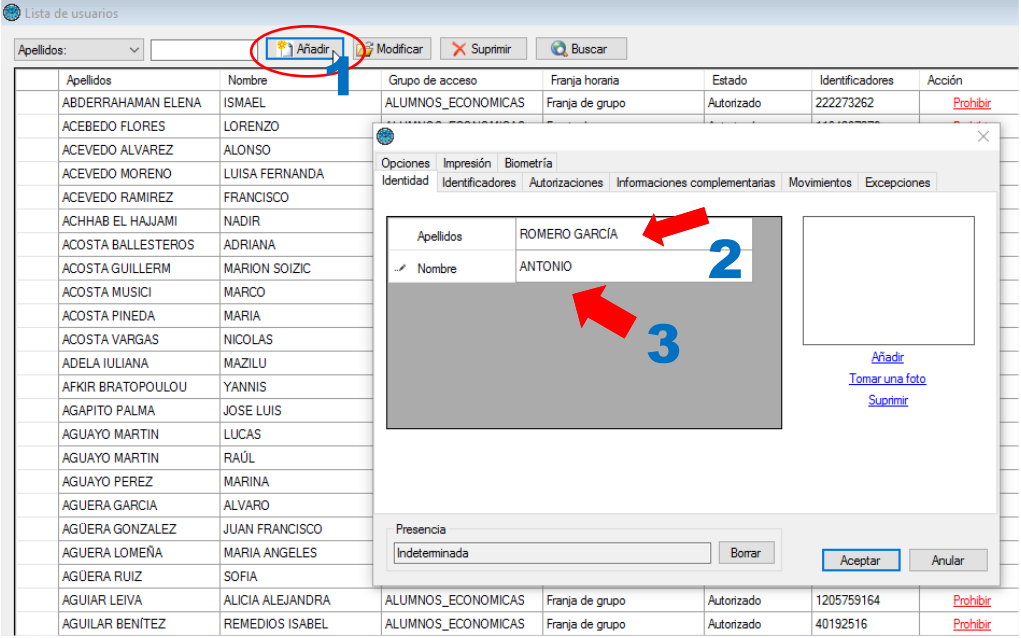

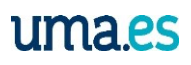

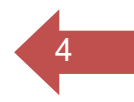

### **Asignarle IDENTIFICADOR.**

Pasos a seguir:

- **1.** Identificador
- **2.** Crear un *(Se abre cuadro "Creación de Identificadores")*
- **3.** Pasar tarjeta por el lector *(se insertará el código) o introducirlo manualmente si se sabe.*
- **4.** Aceptar

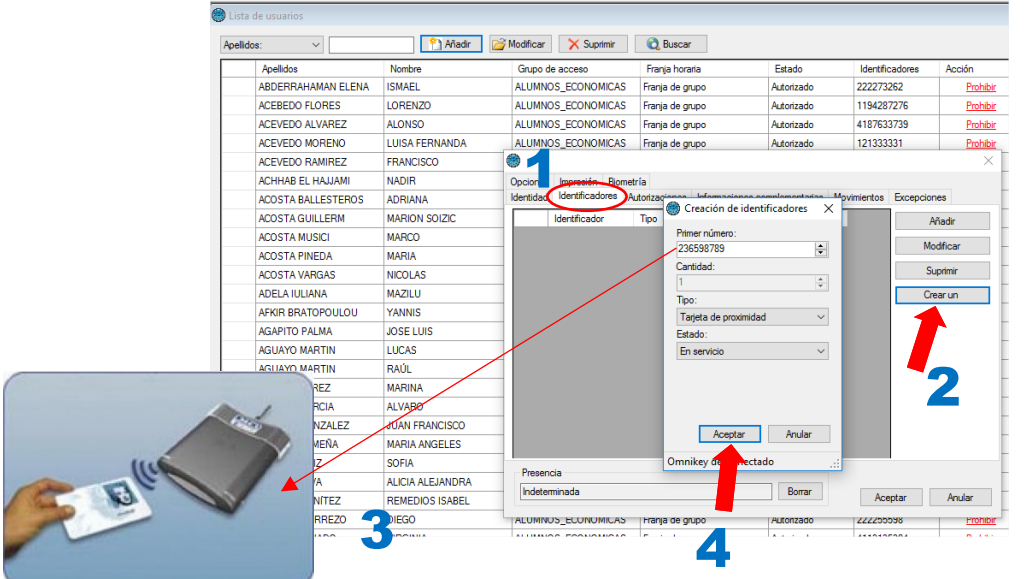

### **1 AUTORIZACIONES A ESTE USUARIO**

Pasos a seguir:

- **1** Pestaña "Autorizaciones
- **2** En cuadro de la derecha "Grupos" Pulsar sobre "Añadir *(Se abre cuadro grupos)*
- **3** Elegir grupo que se le asignará pulsando dos veces sobre el *(aparecerá en el cuadro el grupo)*
- **4 ACEPTAR** (Importante para guardar los datos de usuario)

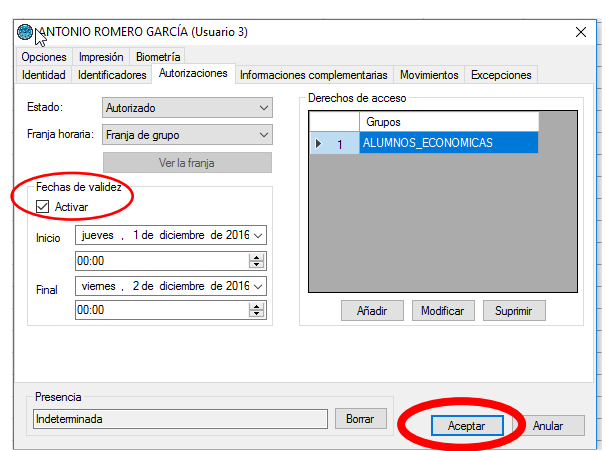

Si se quiere dar FECHA DE VALIDEZ a un usuario, marcar la casilla. No marcar si el acceso es permanente.

*Aparecerá en el listado de usuarios marcado el nuevo creado y estará operativo. Todo usuario ha de estar en un GRUPO y tener un IDENTIFICADOR para poder tener acceso*

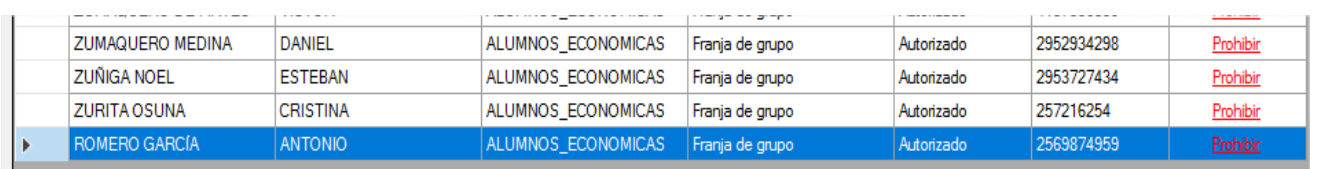

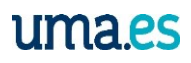

# <span id="page-4-0"></span>CREAR UN USUARIO NUEVO (Método función Aprendizaje)

### **Menú Herramientas >>> Crear usuarios**

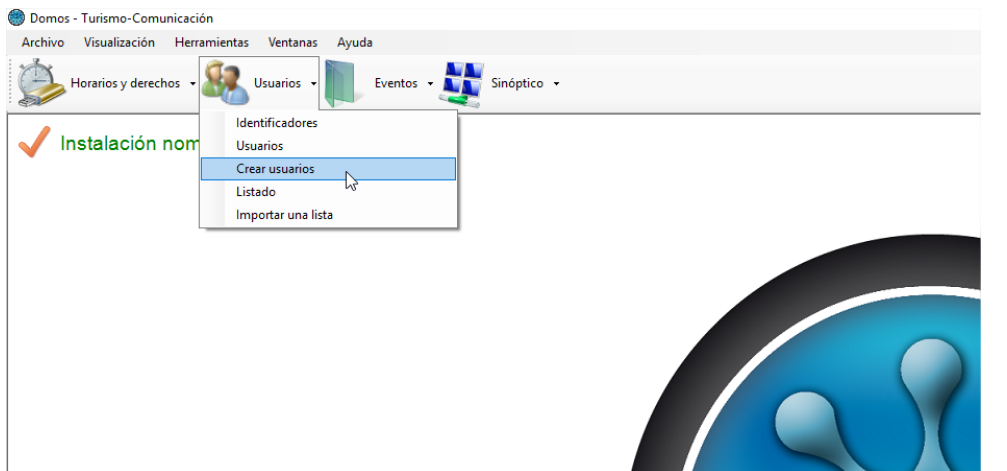

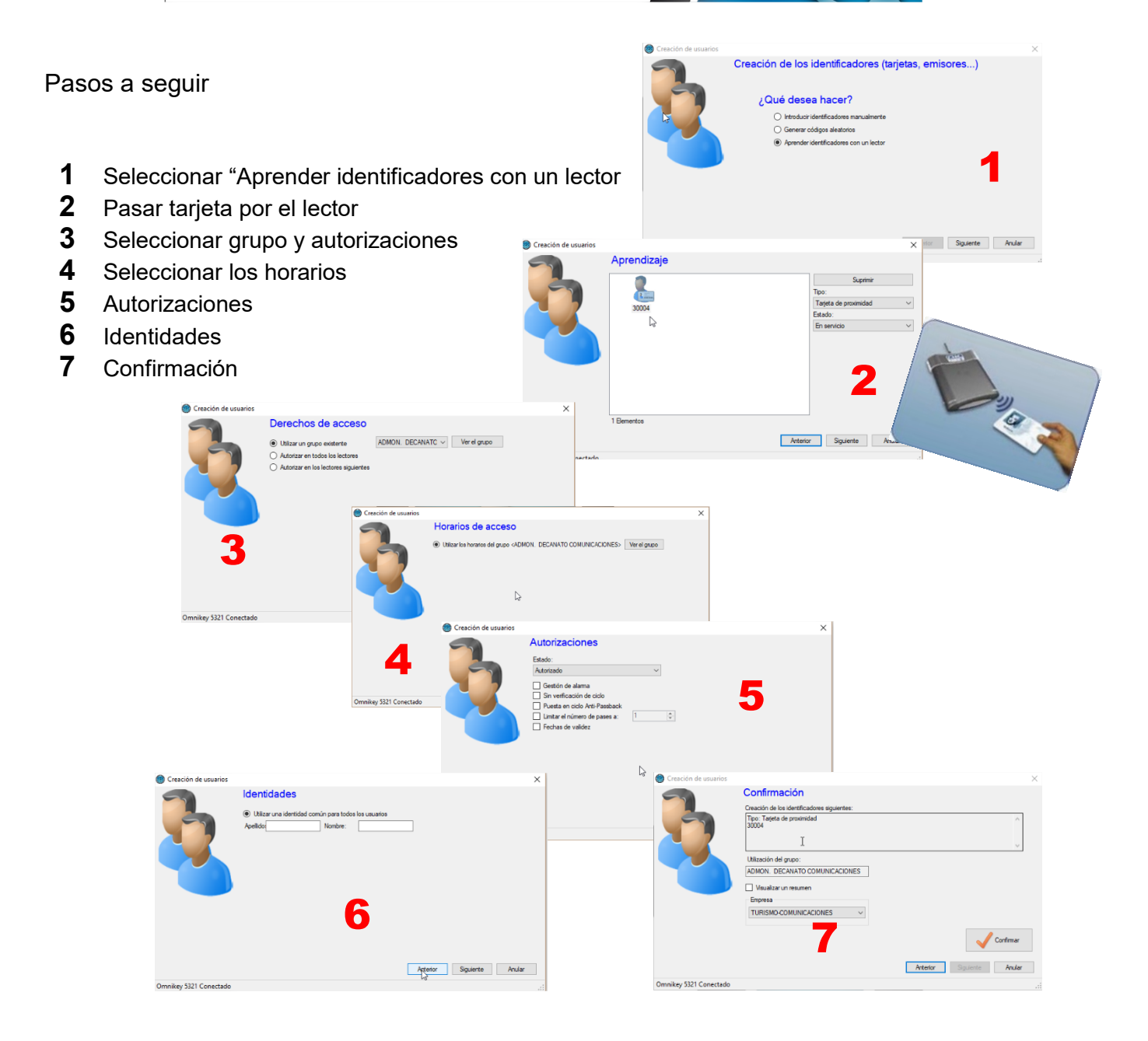

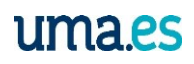

## <span id="page-5-0"></span>MODIFICAR UN USUARIO EXISTENTE (Método entrada manual)

#### **Menú Herramientas >>> Usuarios**

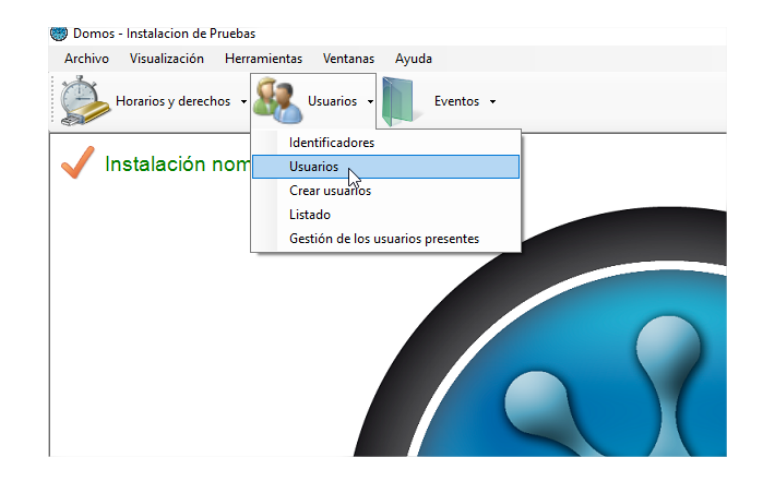

#### **Buscar usuario para modificarlo**

#### Pasos a seguir:

- **1** Teclear en el campo APELLIDOS (NOMBRE) (conforme se escriba irá seleccionando usuarios de forma exacta) **TENER EN CUENTA LOS ACENTOS**
- **2** Doble clic sobre el usuario buscado *(Se abre cuadro Ficha del Usuario)*
- **3** Ir a la pestaña cuyos datos se quieran modificar o ver.
- **4** Una vez terminado no olvidar ACEPTAR para guardar.

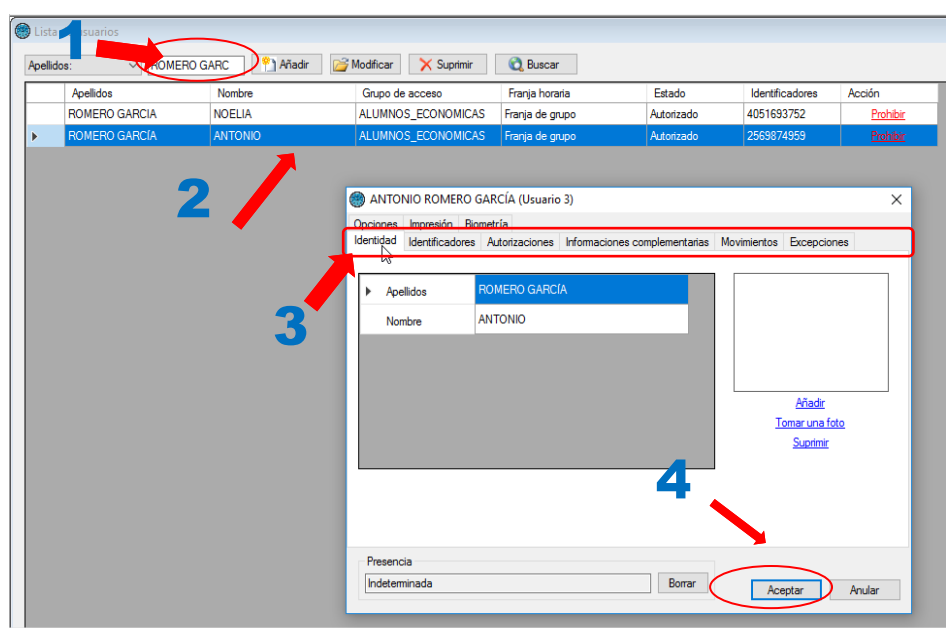

6

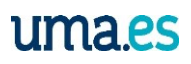

Horerios y derechos - **12 Usuarios - Branches - Campa** Sinóptico -

**B** Lista de

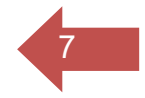

### <span id="page-6-0"></span>MODIFICAR UN USUARIO EXISTENTE (Método Lector)

*(A partir de la versión DOMOS 2.0.23.0)*

### **Menú Herramientas >>> Usuarios**

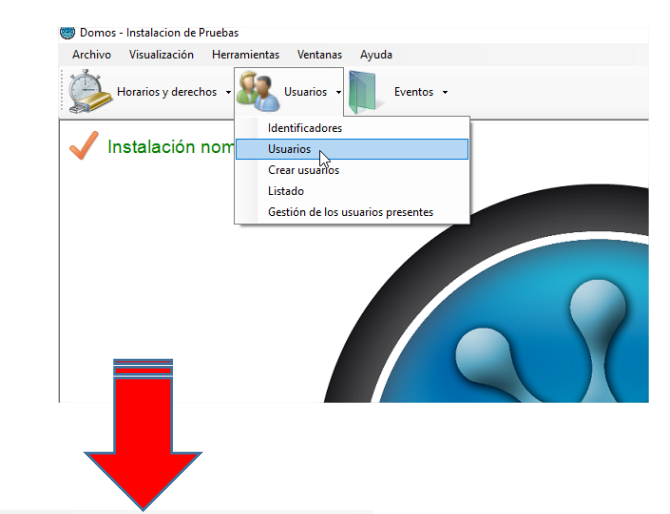

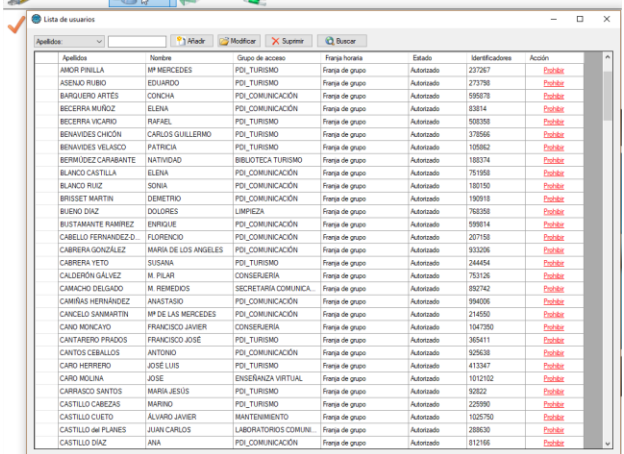

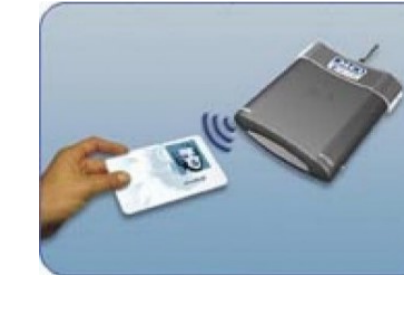

### Pasar la tarjeta por el lector

#### **SE ABRIRÁ AUTOMÁTICAMENTE LA FICHA DEL USUARIO**

Pasos a seguir:

- **1** Ir a la pestaña cuyos datos se quieran modificar o ver.
- **2** Una vez terminado no olvidar **ACEPTAR** para guardar.

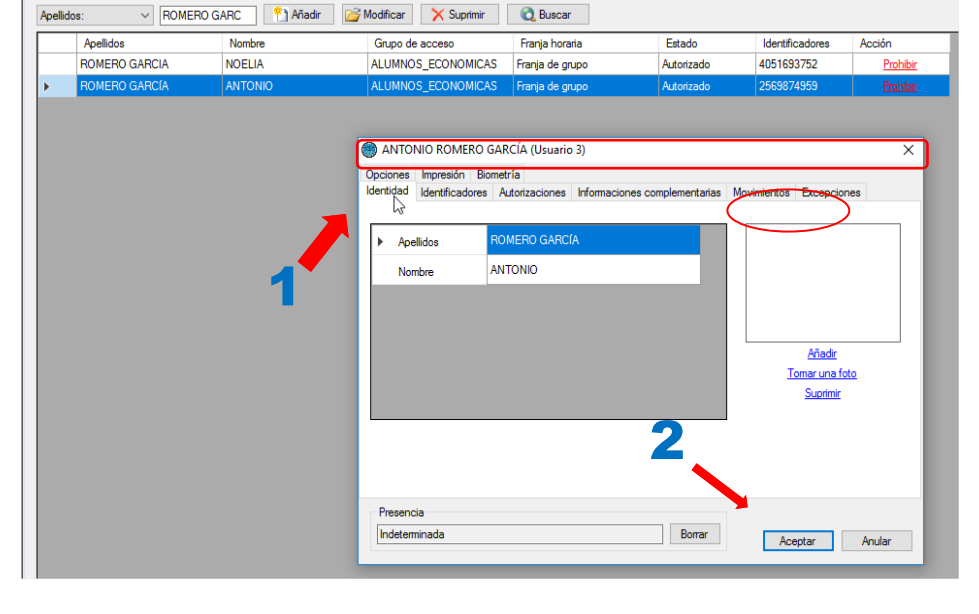

© May-2019- Designed by C.Rengel [cristobal@uma.es](mailto:cristobal@uma.es)

Vicerrectorado Smart-Campus